## **Viewing how many instances could not be contacted**

SQL Enterprise Job Manager allows you to see what SQL Server instances in your environment cannot be contacted. To view this information you can go to:

- **Dashboard** tab
- **Instances** tab

## **How do you view SQL Server instances not contacted on the Dashboard tab?**

To find this information on the **Dashboard** tab, follow any of these options:

- Go to the Summary section located on the right side of the **Dashboard** tab where you can find the number of **Instances not contacted** in your environment. C lick this option and SQL Enterprise Job Manager directs you to the **Instances** tab with the list of your instances filtered by those status that imply that they could not be contacted: Unknown, Connection Failure, Authentication Failure, and Error.
- Alternatively, you can go to the instances list located at the bottom section of the **Dashboard** tab. Click the Status header to have your instances ordered by status.

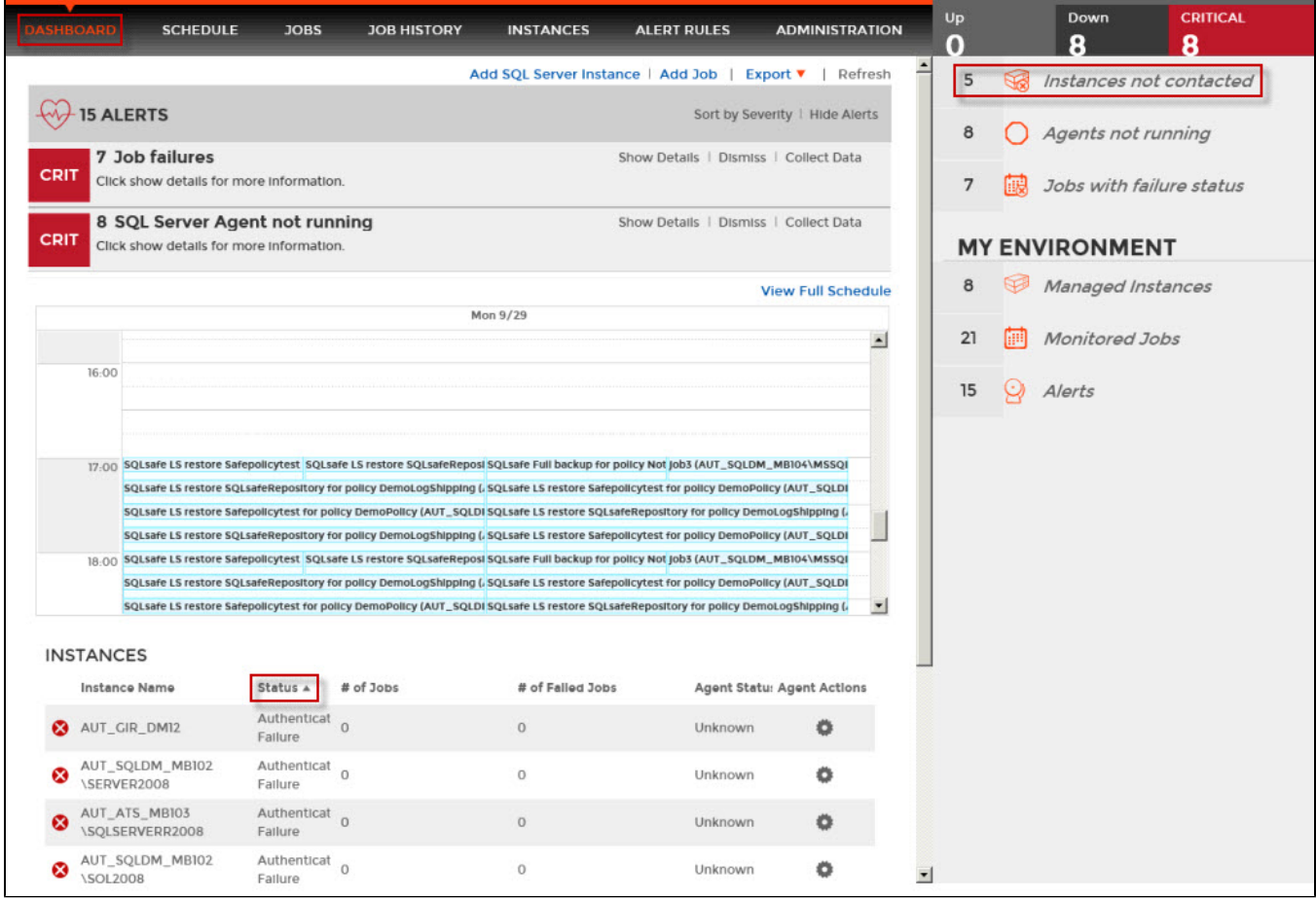

## **How do you view SQL Server instances not contacted on the Instances tab?**

To view what SQL Server instances cannot be contacted, you can also go to the **Instances** tab. On the filtering section of this tab, go to the Status filter and select those status that represent instances that could not be contacted such as: Unknown, Connection Failure, Authentication Failure, and/or Error.

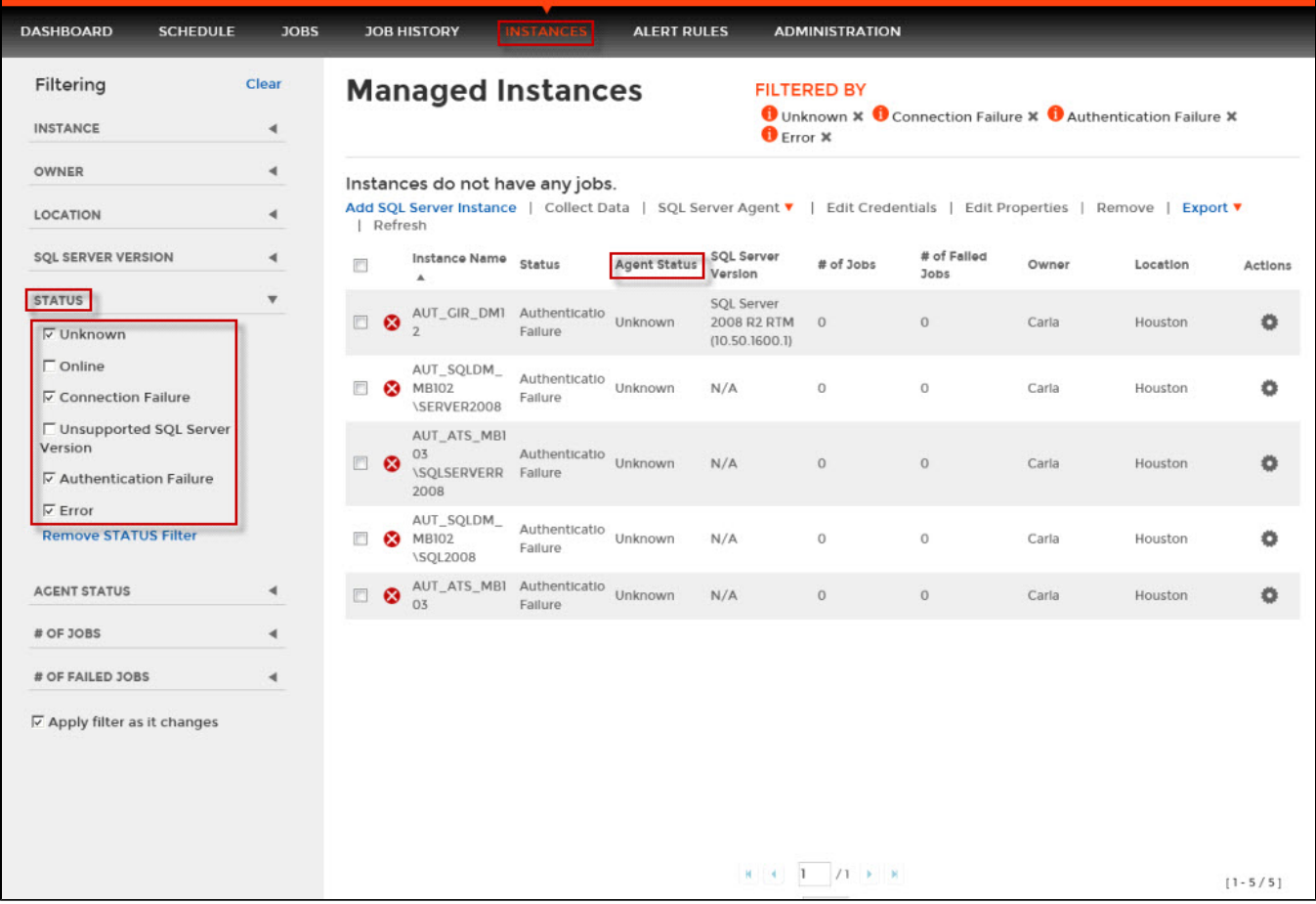

## SQL Enterprise Job Manager monitors and manages your SQL Server agent jobs. [Learn more](https://www.idera.com/productssolutions/sqlserver/sql-server-agent-job/) > >

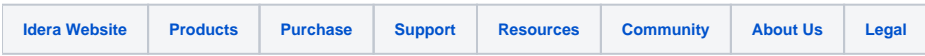